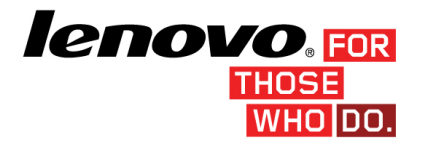

USB メモリーキー for VMware vSphere 5.5 ハイパーバ イザーの構成情報バックアップ/リストアについて

1

お願い

ここに記載されている情報とそれに対応する製品をご使用になる前に、<当ガイドをご利用になる前に>の事項を 必ずご確認ください。

当ガイドをご利用になる前に

当内容は、お客様、販売店様、その他関係者が、System x, Flex Systemなどを活用することを目的とし て作成しました。詳細につきましては、URL(http://www.lenovo.com/legal/jp/ja/)の利用条件をご参照 ください。

当技術資料に含まれるレノボ・エンタープライズ・ソリューションズ株式会社 および Lenovo Enterprise Solutions (以下総称して、LES) 以外の製品に関する情報は、各提供ベンダーより提供されたものであ り、LES はその正確性または完全性についてはいかなる責任も負いません。

当技術資料の個々の項目は、LESにて検証されていますが、お客様の環境において全く同一または同 様な結果が得られる保証はありません。お客様の環境、その他の要因によって異なる場合があります。 お客様自身の環境にこれらの技術を適用される場合は、お客様自身の責任と費用において行なってく ださいますようお願いいたします。

Copyright 2015 レノボ・エンタープライズ・ソリューションズ株式会社

USB メモリーキー for VMware vSphere 5.5 ハイパーバイザーに障害が発生した場合、再度 OS のイン ストールを実行し、構成情報をリストアする必要があります。

サービスを開始する前に 1 回は、構成情報をバックアップすることを推奨いたします。

当 tips では、vSphere CLI 5.5 および インストール・メディアを用いた USB メモリーキー for VMware vSphere 5.5 ハイパーバイザーの構成情報のバックアップ・リストアについて手順及び注意点について まとめております。

より詳細な情報を必要とする場合、以下の VMware 社が公開する資料をご確認ください。

vSphere Command-Line Interface Documentation <https://www.vmware.com/support/developer/vcli/>

## 事前の準備

インストール直後は、評価モードのライセンスが適用された状態になります。 構成情報のバックアップと併せて、適用済みのライセンス・キーを控えておく必要があります。

構成情報のバックアップ/リストアを行う場合、USB メモリーキー for VMware vSphere 5.5 ハイパーバ イザーを搭載したサーバーと通信可能な管理端末上に vSphere CLI 5.5 を導入する必要があります。

### -vSphere CLI 5.5 の入手

vSphere CLI 5.5 をダウンロードします。下記 VMware 社のダウンロード・サイトにて入手可能です。

ダウンロード VMware vSphere CLI 5.5 <https://my.vmware.com/jp/web/vmware/details?productId=352&downloadGroup=VCLI550> -vSphere CLI 5.5 のインストール

1.ダウンロードした VMware-vSphere-CLI-5.5.0-1384587.exe を実行します。

2.ウィザードが立ち上がります。「Next」をクリックします。

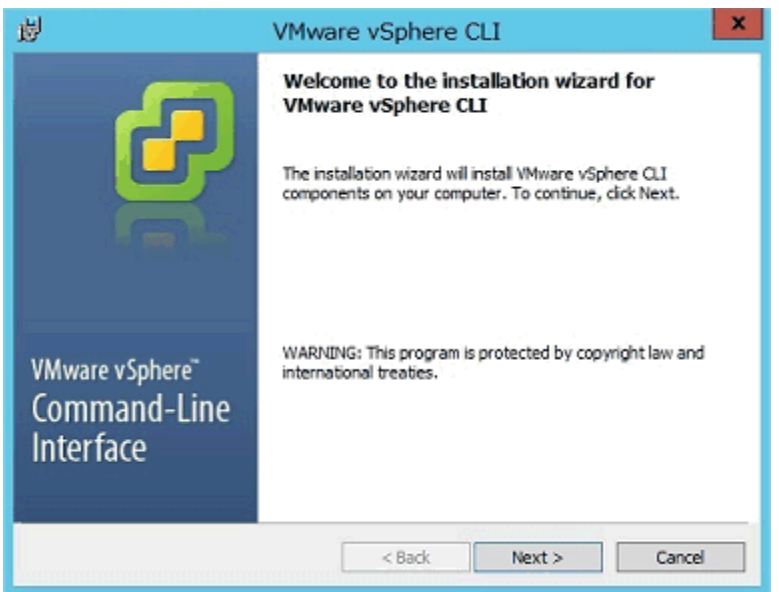

3.License Agreement が表示されます。「I accept the terms in the license agreement」にチェックを入れ、 「Next」をクリックします。

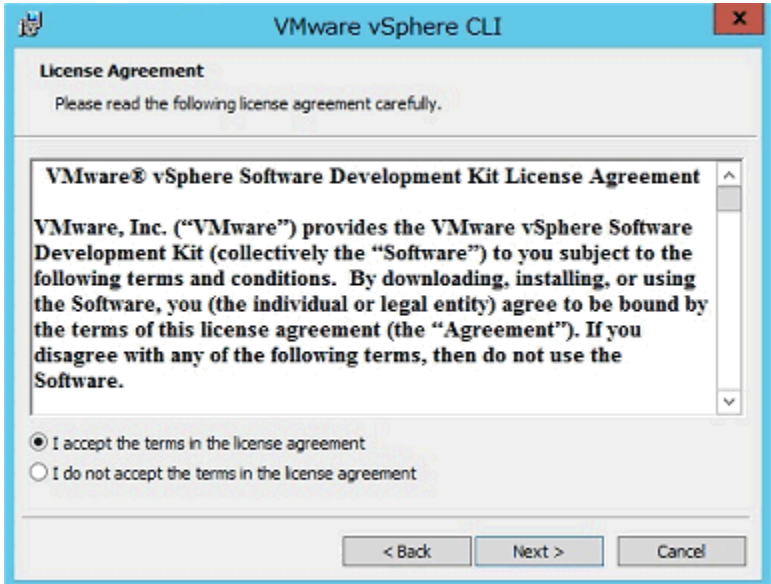

4.ダウンロード先を指定します。「Next」をクリックします。

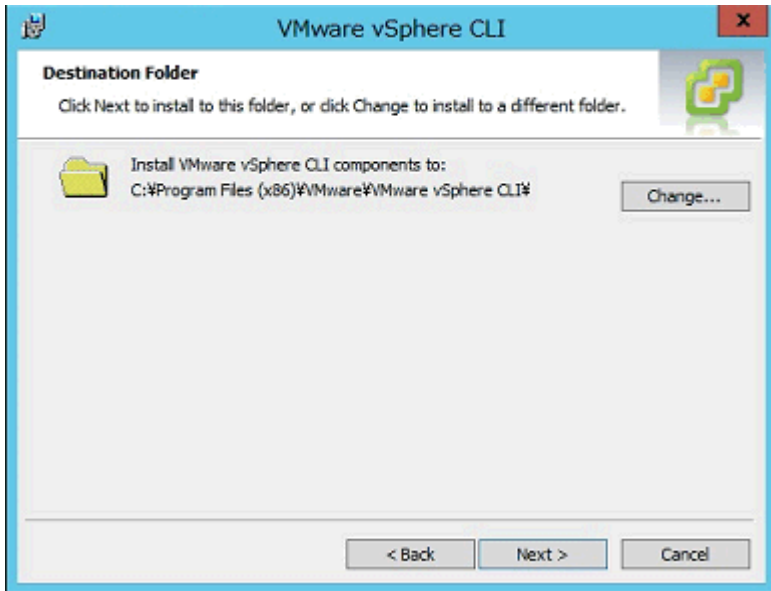

5.インストールを開始します。「Install」をクリックします。

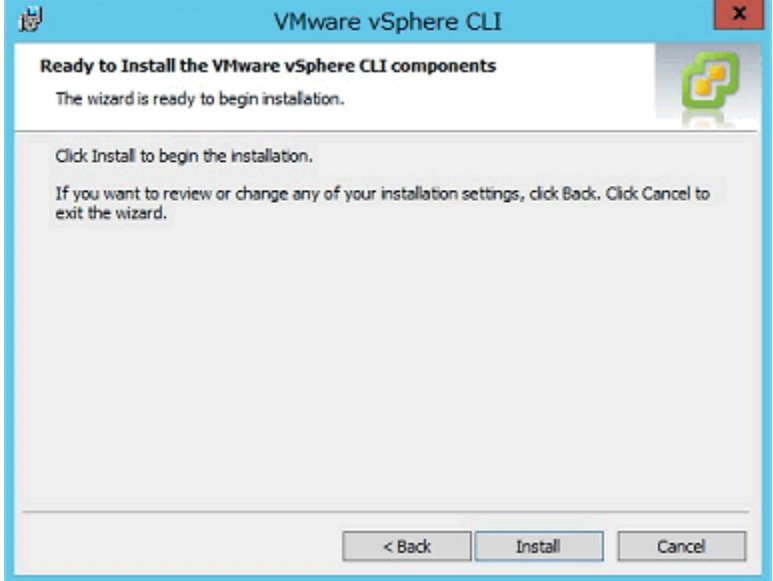

6.インストールが完了しました。「Finish」をクリックします。

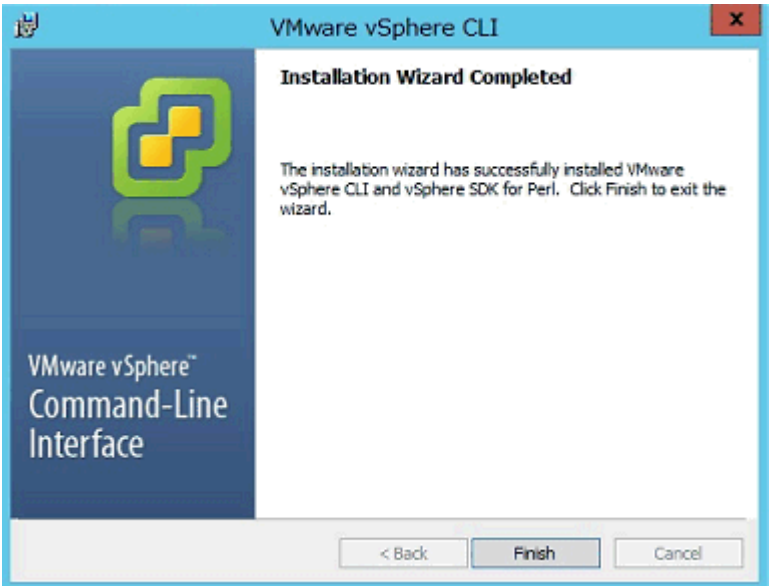

# 構成情報のバックアップ

以下の手順で USB メモリーキー for VMware vSphere 5.5 ハイパーバイザーの構成情報をバックアッ プします。

1.管理端末上で vSphere CLI 5.5 を実行します。

2.Command Prompt が起動します。スクリプトが下層フォルダに存在するので、以下のコマンドを入力 し、bin フォルダに移動します。

C:¥Program Files (x86)¥VMware¥VMware vSphere CLI>cd bin

3.vicfg-backup コマンドを入力・実行します。 vicfg-cfgbackup コマンドに-s オプションをつけて実行し、指定したバックアップ ファイル名にホスト構 成を保存します。

vicfg-cfgbackup.pl --server <ホスト名 or IP アドレス> --username root --password <root password> -s <backup-filename>

例/IP アドレス 192.168.70.150 の host から "backup-2015.02.12" というファイル名で構成情報をバッ クアップする場合

vicfg-cfgbackup.pl --server 192.168.70.150 --username root --password password -s backup-2015.02.12

4.Saving firmware configuration to backup-2015.02.12 ...と表示され、構成情報のバックアップが完了し ます。

5.C:¥Program Files (x86)¥VMware¥VMware vSphere CLI¥.bin フォルダ内に backup-2015.02.12 ファイ ルが生成された事を確認します。このファイルは大事に保存してください。

## 構成情報のリストア

以下の手順で USB メモリーキー for VMware vSphere 5.5 ハイパーバイザーの ESXi 5.5 の構成情報 をリストアします。

#### ※注意

OS インストール直後は、パスワード及び IP アドレスが設定されていません。パスワード及び IP アドレス を設定した後に、vSphere CLI による構成情報のリストアを実行してください。 リストアを実行するとサーバーが再起動します。 また、OS インストール直後は評価モードのライセンスが適用されています。リストア前に適用していた ライセンス・キーを再度適用する必要があります。

1.管理端末上で vSphere CLI 5.5 を実行します。

2.Command Prompt が起動します。スクリプトが下層フォルダに存在するので、以下のコマンドを入力 し、bin フォルダに移動します。

C:\Program Files (x86)\VMware\VMware vSphere CLI>cd bin

3.vicfg-backup コマンドを入力・実行します。 vicfg-cfgbackup コマンドに-l オプションをつけて実行し、指定したバックアップ ファイル名にホスト構 成を保存します。 vicfg-cfgbackup.pl --server <ホスト名 or IP アドレス> --username root --password <root\_password> -l <br />backup-filename>

例/IP アドレス 192.168.70.99 の host に"backup-2015.02.12"というファイル名で構成情報をバックアッ プしたファイルを適用する場合

vicfg-cfgbackup.pl --server 192.168.0.123 --username root --password password - l backup-2015.02.12

4.リストアを実行すると、サーバーが再起動します。問題ない場合は「yes」と入力してからエンター・キ ーを入力します。

5.リストアが実行されます。再度コマンド・プロンプトが表示されたらリストア完了です。再起動後、ESXi 5.5 の Customize System 画面で構成情報 が正しく適用されている事を確認します。

6. ライセンス・キーを再度適用します。

以上です。